# Application Note – How to Install and Use the N4 Sedona Driver in Niagara 4

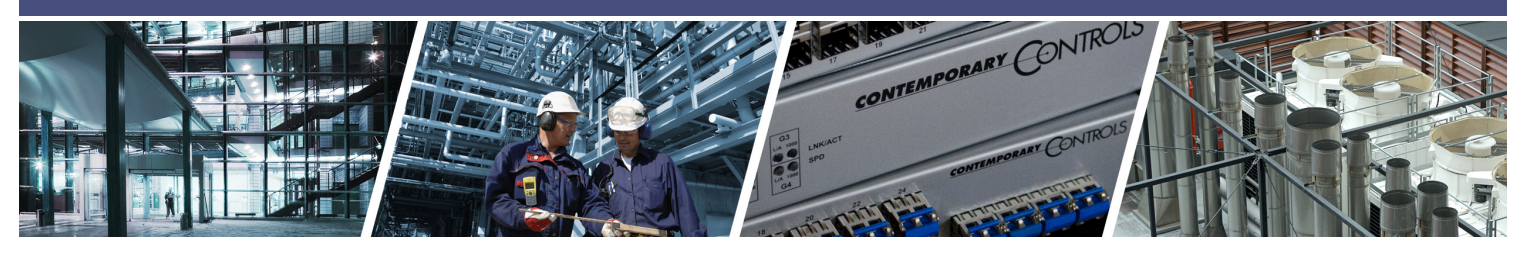

# **How to Install and Use the N4 Sedona Driver in** niagara<sup>4</sup>

The N4 Sedona Driver allows you to use Niagara 4 to communicate via Sedona (SOX) to Sedona devices to read/write their points. It can also be used to program the wiresheet on Sedona devices. You will need a running station in Workbench or a parative and the N4 Sedona driver. The following document explains how to install N4 Sedona driver and program a<br>JACE that includes the N4 Sedona driver. The following document explains how to install N4 Sedona driver and Sedona wiresheet on 1) Workbench and 2) a JACE. your local PC.

### **1) Install and Use the N4 Sedona Driver in Workbench**

#### **1.1 Copy N4 Sedona Driver Files to Your Workbench**

- 1. Unzip the N4 Sedona Driver zip file and copy the jar files to your Workbench modules folder (e.g., c:\Niagara…\ modules).
- 2. Restart Workbench.

 **NOTE:** To program a Sedona device directly from your Workbench, you will need to run a station on your local PC.

 The station must be able to access Sedona kit and platform files. Therefore, you need to copy these files to the locations per instructions below.

## **1.2 Install Sedona Files on Workbench**

- 1. Install the Contemporary Controls BAScontrol Toolset to your PC.
- For installation instructions, go to BAScontrol Toolset (https://www.ccontrols.com/basautomation/bastools.php)

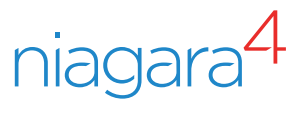

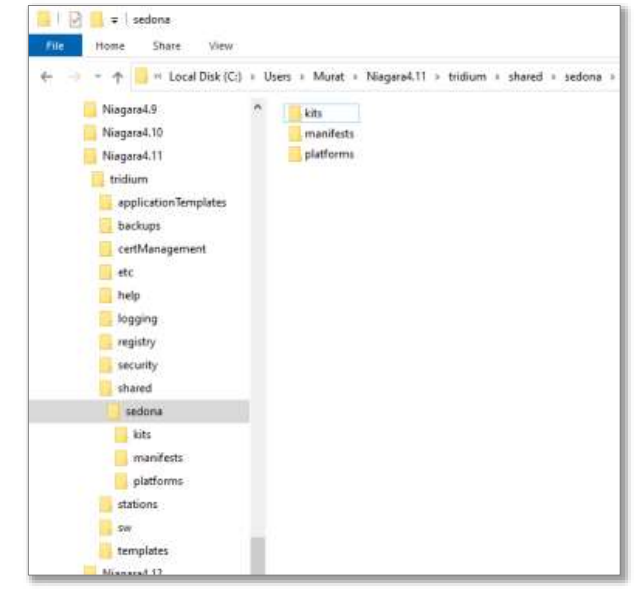

#### Application Note – How to Install and Use the N4 Sedona Driver in Niagara 4 functioning. Use the File Transfer Client under Platform to

Installation on a JACE

In either case, the station will need to be able to access  $S$  Sedona kit and platform files. Therefore, you have  $\alpha$ 

- 2. Copy the **Sedona folders** from the installed Sedona files (e.g., C:\Contemporary Controls\ccontrols data folder\ Component\_Bundle...\sedona) to two locations: Installation on Workbench opy the **sedona folders** from the installed
	- Workbench User Home/shared
- Daemon User Home/shared There are shortcuts to both these locations in your Niagara Daemon USE

There are shortcuts to both these locations in your Niagara installation.

You may need to create the **/shared** folder if it doesn't exist. The copied files should include:

- Platform files for the device you are connecting to
- Kits and manifests files connecting to.

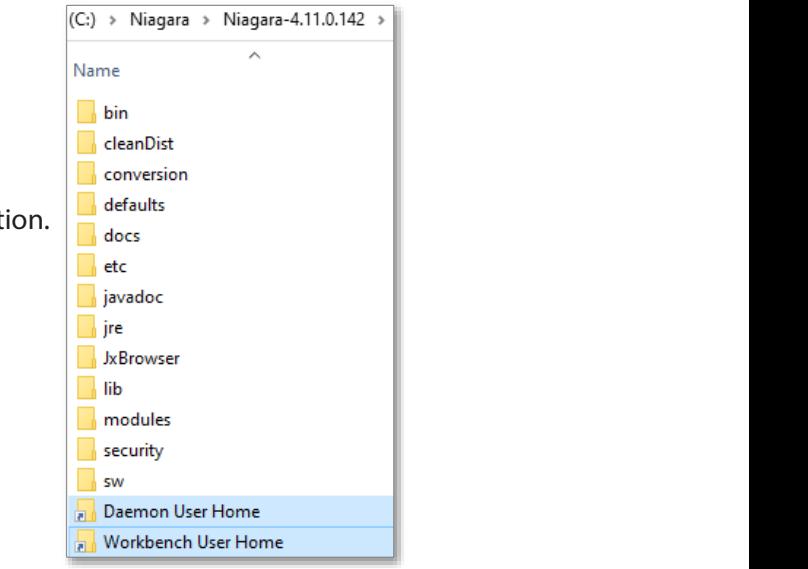

## **1.3 Program a Sedona Wiresheet**

 To program a Sedona wiresheet from Workbench, connect to the Sedona controller through a running Niagara station.

- 1. Start a station on your PC.
- 2. Add a SedonaNetwork to the Drivers folder.
- 3. Manually add your Sedona device.
- 4. In the navigation pane expand the Sedona device and navigate down to **SoxClient**.

**NOTE:** Expanding SoxClient will show you the Sedona Tools and Sedona Gateway headings.

- Sedona Gateway allows access to property sheet, wiresheet views of the app running within the Sedona device.
- Sedona Tools contains tools for backup, restore, and kit management.
- 5. Right-click the app below Sedona Gateway and select View and Sedona Wiresheet to program your Sedona device. If the app does not appear, try right-clicking your Sedona device and select Actions->ping.
- 6. Right-click on the wiresheet to add components to the wiresheet.
- 7. Right-click on the App and select Actions->Save to save the Sedona application on the Sedona device.
- 8. Sedona Points can also be brought into the Niagara wiresheet running your station using the "Points" after the Sox Client.

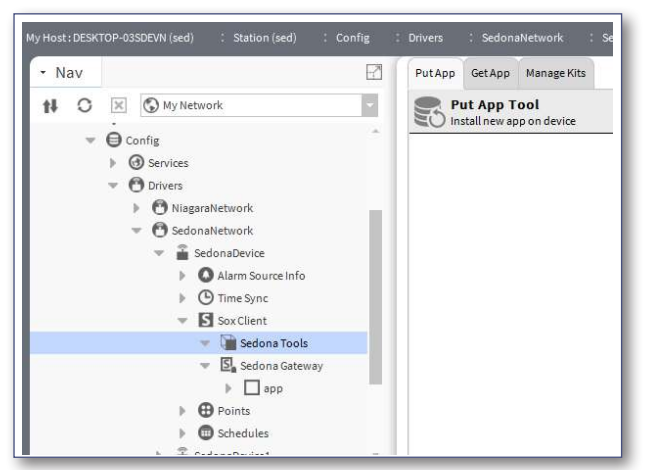

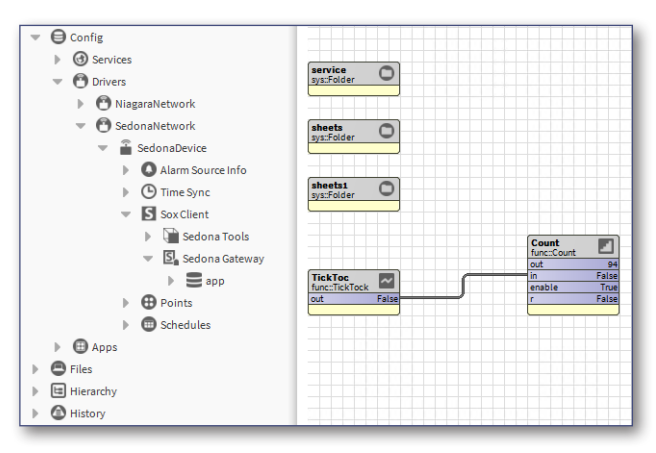

# Application Note – How to Install and Use the N4 Sedona Driver in Niagara 4

#### **2) Install the N4 Sedona Driver on a JACE**

### **2.1 Copy N4 Sedona Driver Files to a JACE**

- 1. Unzip the N4 Sedona Driver zip file and copy the jar files to your JACE from Platform->Software Manager->Install.
- 2. Select all of the jar files provided in the N4 Sedona Driver zip file.

 The station must be able to access Sedona kit and platform files. Therefore, you need to copy these files to the locations per instructions below.

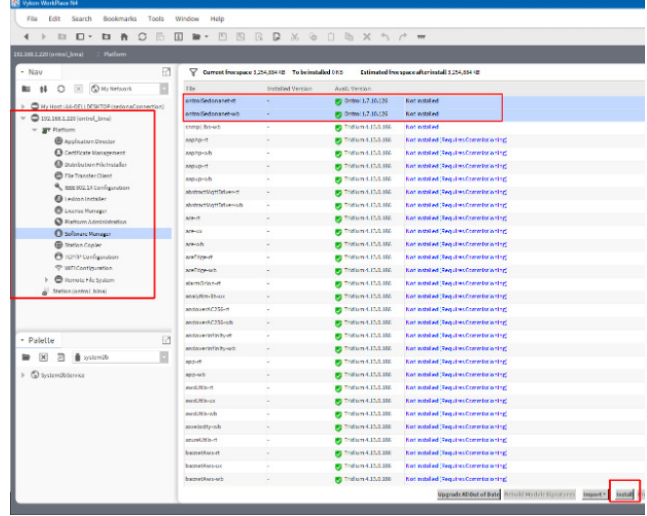

# **2.2 Install Sedona Files on a JACE**

- 1. Use the **File Transfer Client** under Platform to copy files to a JACE.  $f$  JACE.
- 2. Copy the kits and platforms files to the station's **/home/niagara/shared/sedona** folder: "/home/niagara/shared/sedona" folder:

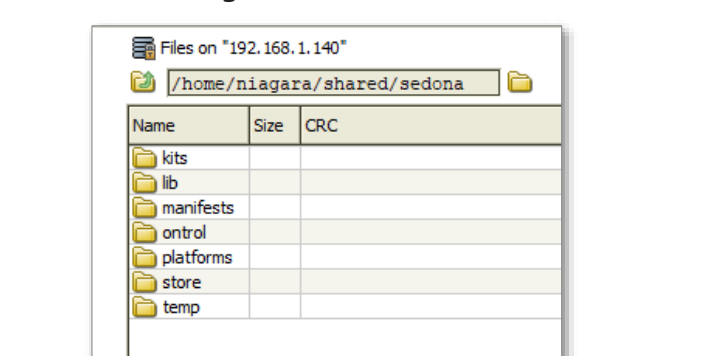

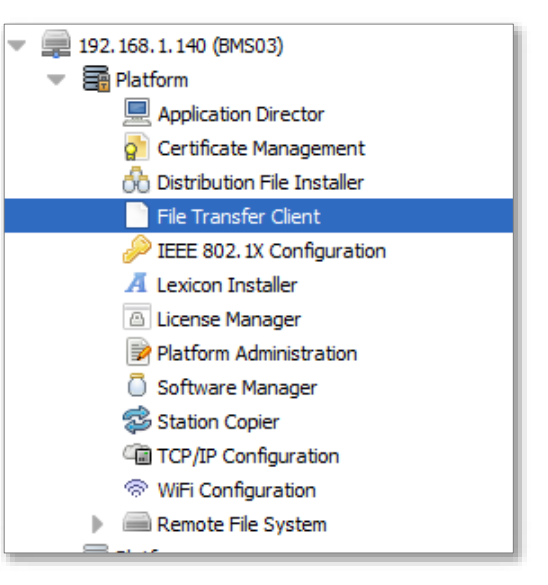

#### **2.3 Program a Sedona Wiresheet**

To program a Sedona wiresheet from a JACE, connect to it through a<br>running Niagara station running Niagara station.  $\frac{1}{2}$  or  $\frac{1}{2}$  from the set through a running  $\frac{1}{2}$ 

- 1. Open the station.
- 2. Add a SedonaNetwork to the Drivers folder. Niagara station. Therefore, you need to start a station on you have the station on you have that:  $\frac{1}{2}$
- 3. Manually add your Sedona device. The Drivers following to it through a running from your work to it through
- 4. In the navigation pane expand the Sedona device and navigate down to SoxClient.

**NOTE:** Expanding SoxClient will show you the Sedona Tools and Sedona Gateway headings. The access round of the app running states rounded as a property-sheet views of the app running  $\sim$ 

- Sedona Gateway allows access to property sheet, wiresheet views of the app running within the Sedona device.
- Sedona Tools contains tools for backup, restore, and kit management.

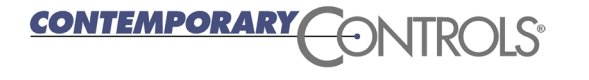

#### Application Note – How to Install and Use the N4 Sedona Driver in Niagara 4 Use the N4 Sedona Driver in Niagara 4  $\,$

- 5. Right-click the app below Sedona Gateway and select **View** and **Sedona Wiresheet** to program your Sedona device. If the app does not appear, try right-clicking your Sedona device and select **Actions->ping**.
- 6. Right-click on the wiresheet to add components to the wiresheet.
- 7. Right-click on the App and select **Actions->Save** to save the Sedona application on the Sedona device.
- 8. Sedona Points can also be brought into the Niagara wiresheet running your station using the "Points" after the Sox Client.

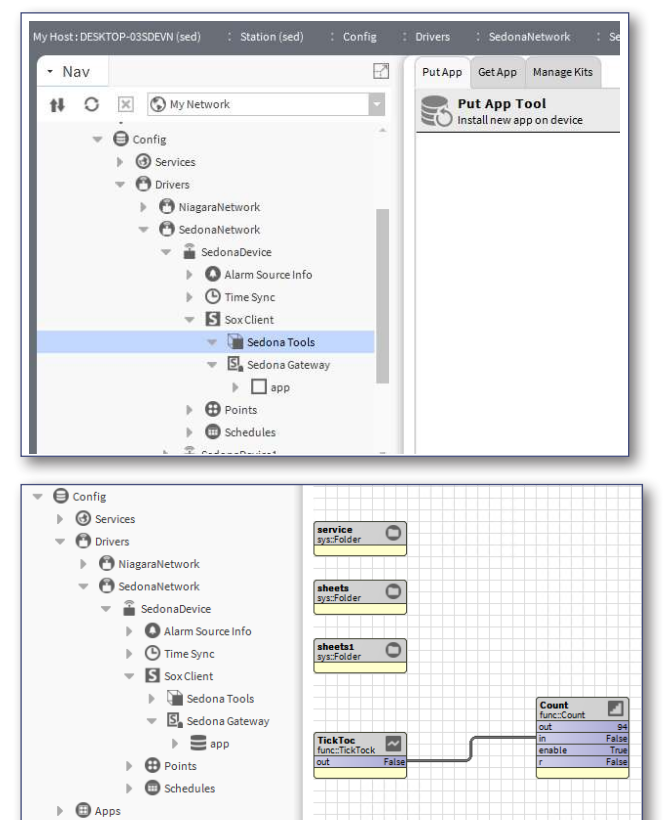

- In the navigation pane, expand the sedona device and navigate down to 'SoxClient'

- Sedona Tools' contains tools for back up, restore and kit management:  $\alpha$ 

#### **United States**

**Contemporary Control Systems, Inc.** 

Tel: +1 630 963 7070 Fax:+1 630 963 0109

**info@ccontrols.com**

## **China**

**Contemporary Controls (Suzhou) Co. Ltd**

Tel: +86 512 68095866 Fax: +86 512 68093760

**info@ccontrols.com.cn**

#### **United Kingdom Contemporary Controls Ltd**

 $\blacktriangleright$   $\quad \, \bigoplus \, \mathsf{Files}$  $\mathbb{E}$  Hierarchy  $\mathbb{R}$   $\blacksquare$  History

Tel: +44 (0)24 7641 3786 Fax:+44 (0)24 7641 3923

**ccl.info@ccontrols.com**

#### **Germany**

**Contemporary Controls GmbH**

Tel: +49 341 520359 0 Fax: +49 341 520359 16

**ccg.info@ccontrols.com**

**www.ccontrols.com**

AN-SEDONAN4-AA0 December, 2023